## **Scan to E-mail White Paper**

#### **NOTICE**

THIS DOCUMENT SHALL NOT BE REPRODUCED IN WHOLE OR IN PART, FOR ANY PURPOSE OR IN ANY FASHION AND DISTRIBUTED WITHOUT THE PRIOR WRITTEN CONSENT OF RICOH CORPORATION. WHICH CONSENT RICOH CORPORATION MAY GRANT OR DENY IN ITS SOLE DISCRETION.

All product names, domain names or product illustrations, including desktop images, used in this document are trademarks, registered trademarks or the property of their respective companies. They are used throughout this book in an informational or editorial fashion only and for the benefit of such companies. Ricoh does not grant or intend to grant hereby any right to such trademarks or property to any third parties. No such use, or the use of any trade name, or web site is intended to convey endorsement or other affiliation with Ricoh products.

Although best efforts were made to prepare this document, Ricoh Corporation makes no representation or warranties of any kind with regards to the completeness or accuracy of the contents and accepts no liability of any kind including but not limited to performances, merchantability, fitness for any particular purpose, or any losses or damages of any kind caused or alleged to be caused directly or indirectly from this document.

> **Ricoh Americas Corporation May 2007**

# **TABLE OF CONTENTS**

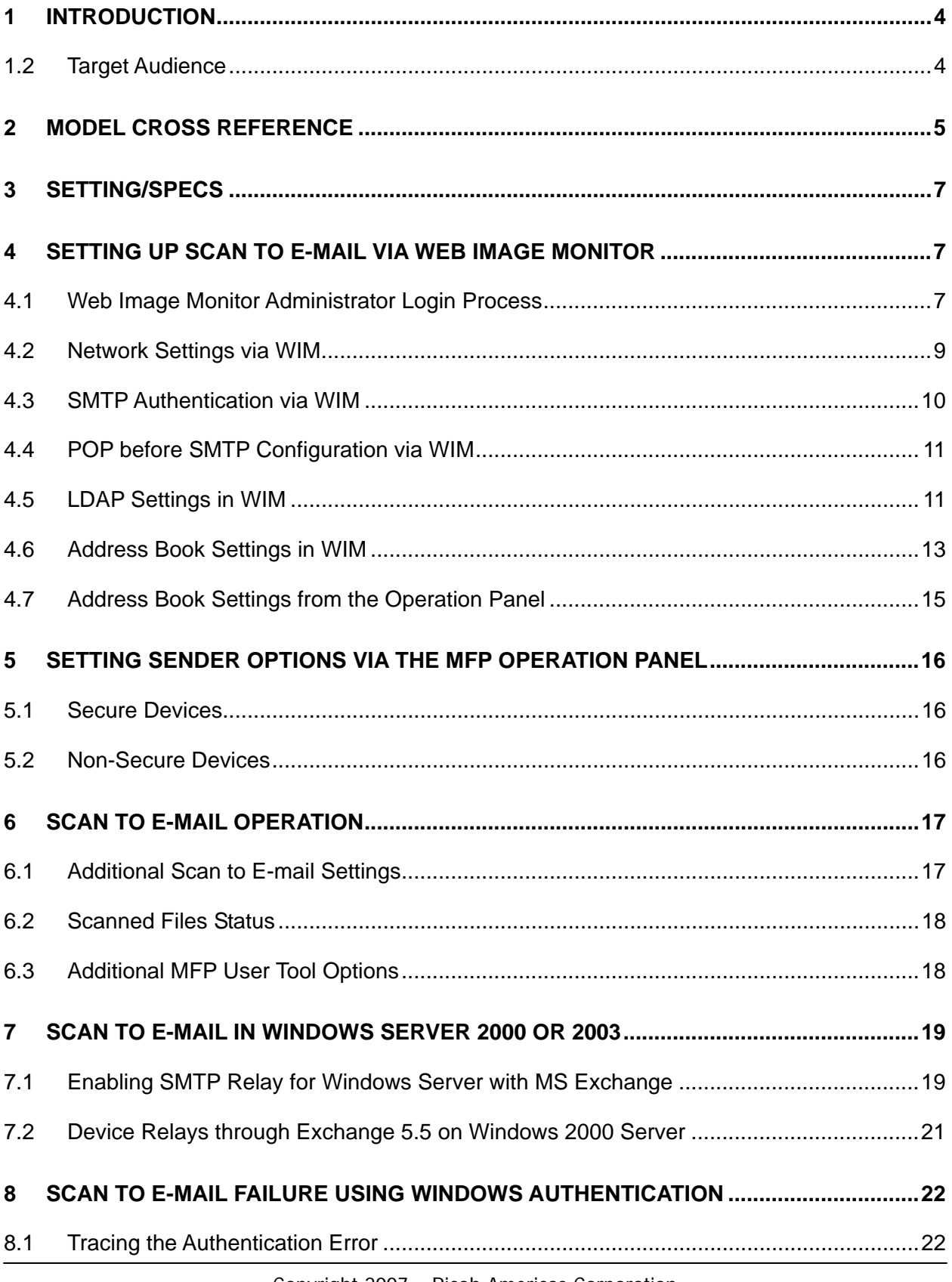

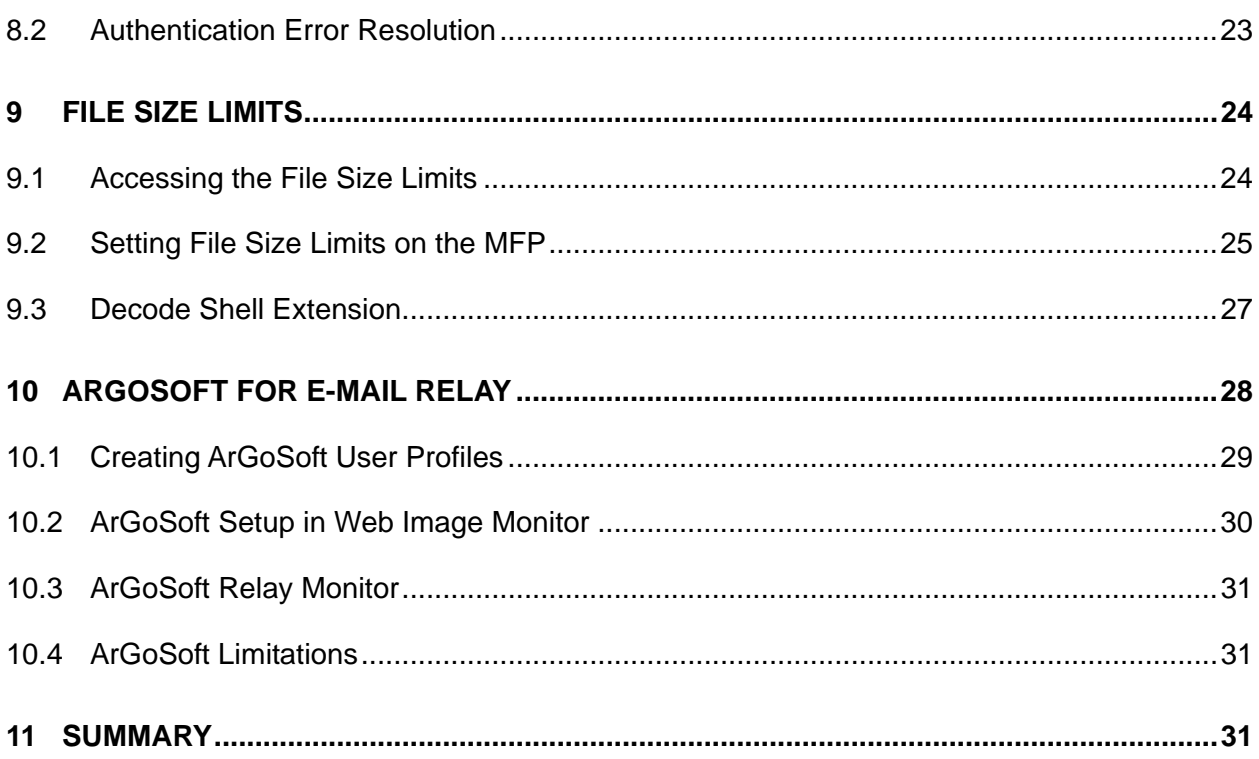

## <span id="page-3-0"></span>**1 Introduction**

Ricoh Corporation developed Scan to E-mail to allow users the ease of sending scan files directly from the MFP to an entered destination.

The MFP can be configured to use Scan to E-mail via any of the three interfaces below.

- Op-Panel
- Web Image Monitor
- Smart Device Monitor

This can be used on mixed network environments.

• In addition to Windows, LINIX, UNIX and Mac OS can send/receive data to/from the FTP server.

### **1.2 Target Audience**

The target audience for this White Paper is:

- **IT Administrators.**
- All end-users The information contained in the document can be distributed to end-users as long as the restrictions outlined on the cover page are followed.
- The support and marketing staff of Ricoh Sales companies, including Ricoh family group companies and their subsidiaries.
- Technical support personnel (CEs) of dealers.

## <span id="page-4-0"></span>**2 Model Cross Reference**

The tables below covers all models referenced in this document.

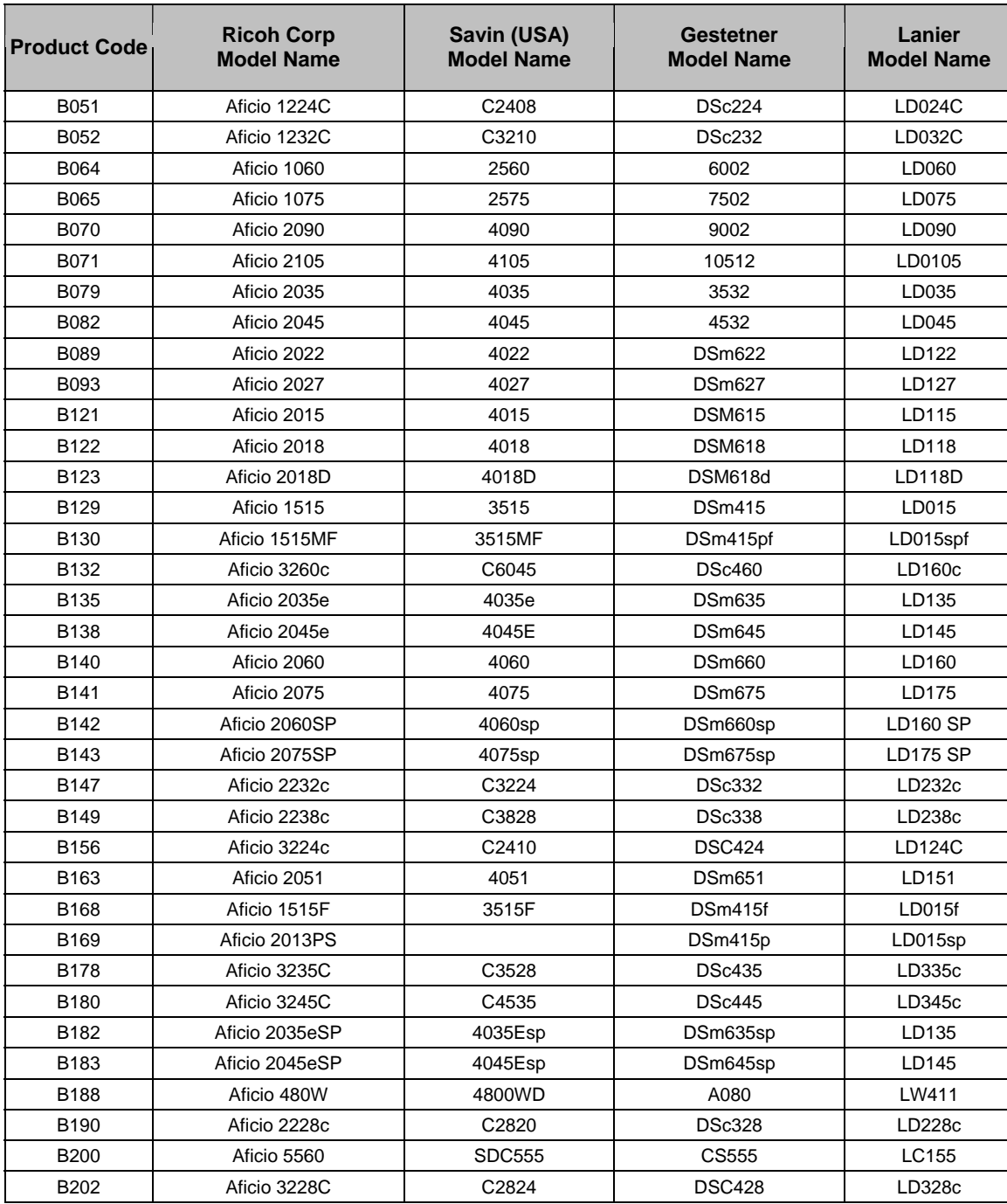

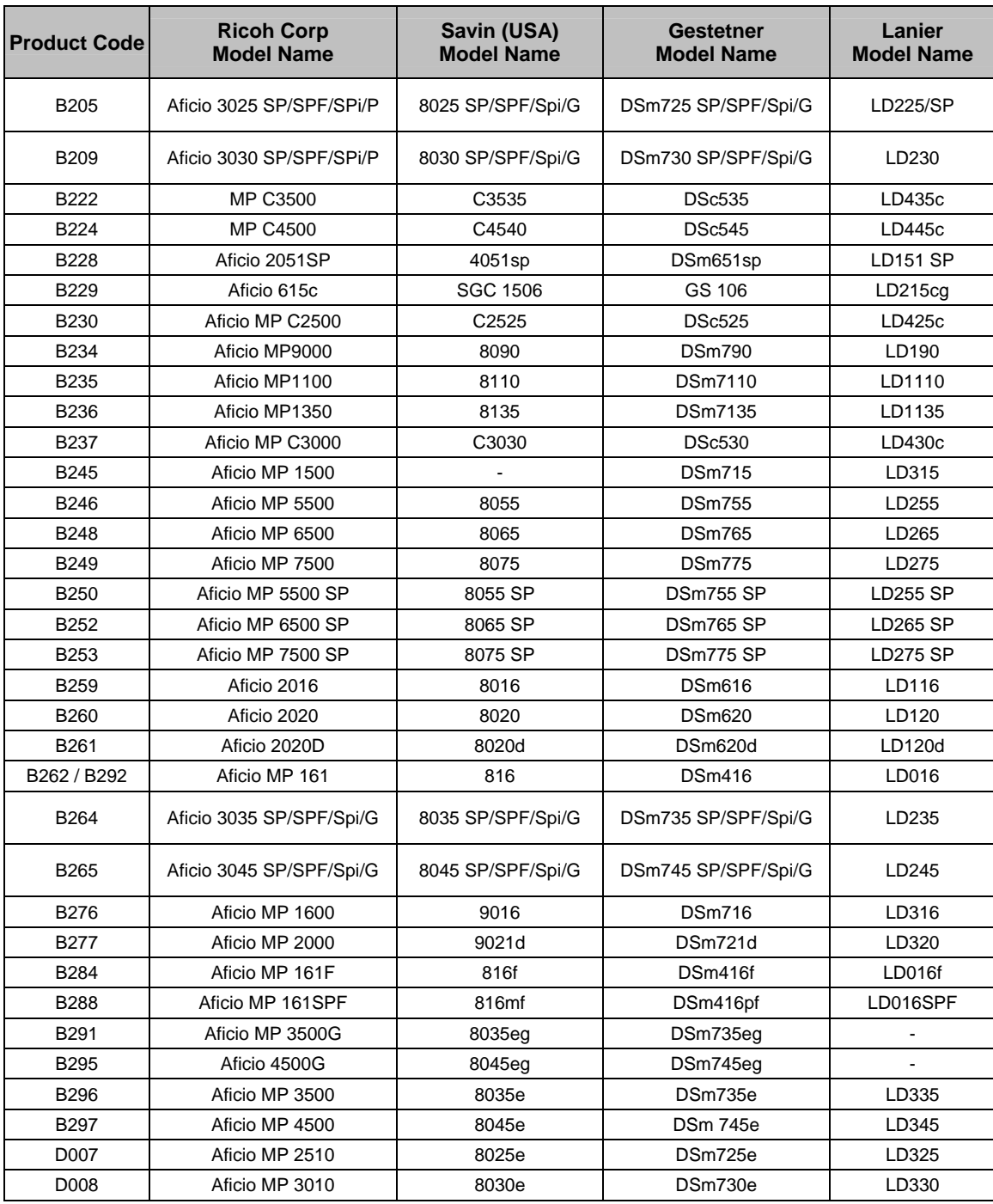

## <span id="page-6-0"></span>**3 Setting/Specs**

- Email client such as MS Outlook 2000, Lotus Notes R5, or Outlook Express
- Email server such as Exchange, Lotus Notes

## **4 Setting up Scan to E-mail via Web Image Monitor**

Many of the Scan to E-mail settings can be configured via Web Image Monitor (WIM). This section covers the steps used to configure the necessary settings. These settings can only be changed by an Administrator, and the process used to login as an Administrator is outlined in the following section.

### **4.1 Web Image Monitor Administrator Login Process**

In order to access, and change, the necessary settings, it is necessary to login to WIM as an Administrator. The Administrator login process is outlined below.

1. Enter the IP address in the address field using the following form: *http://printer host name or IP address* (e.g. http://172.16.121.40) and click on **Go** or press Enter. This opens the page shown in Figure 4.1 below.

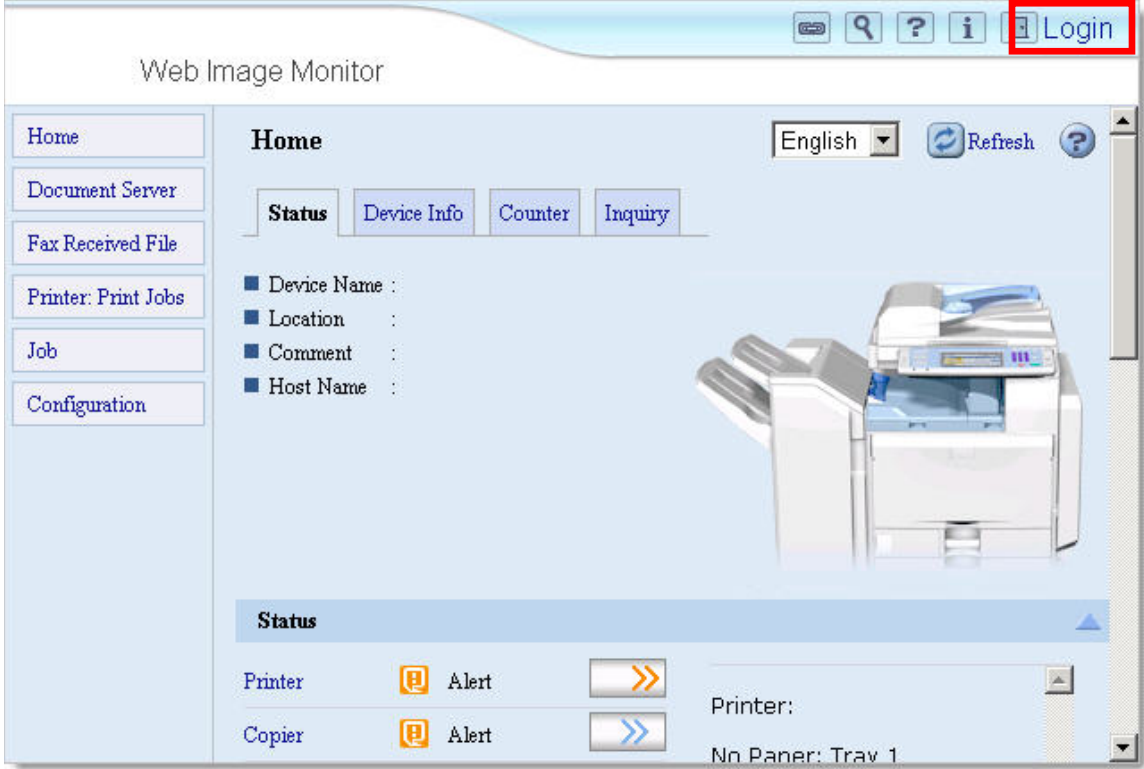

2. In the upper right-hand corner, click **Login**, which opens a login page (Figure 2).

Figure 1: Web Image Monitor Main Screen

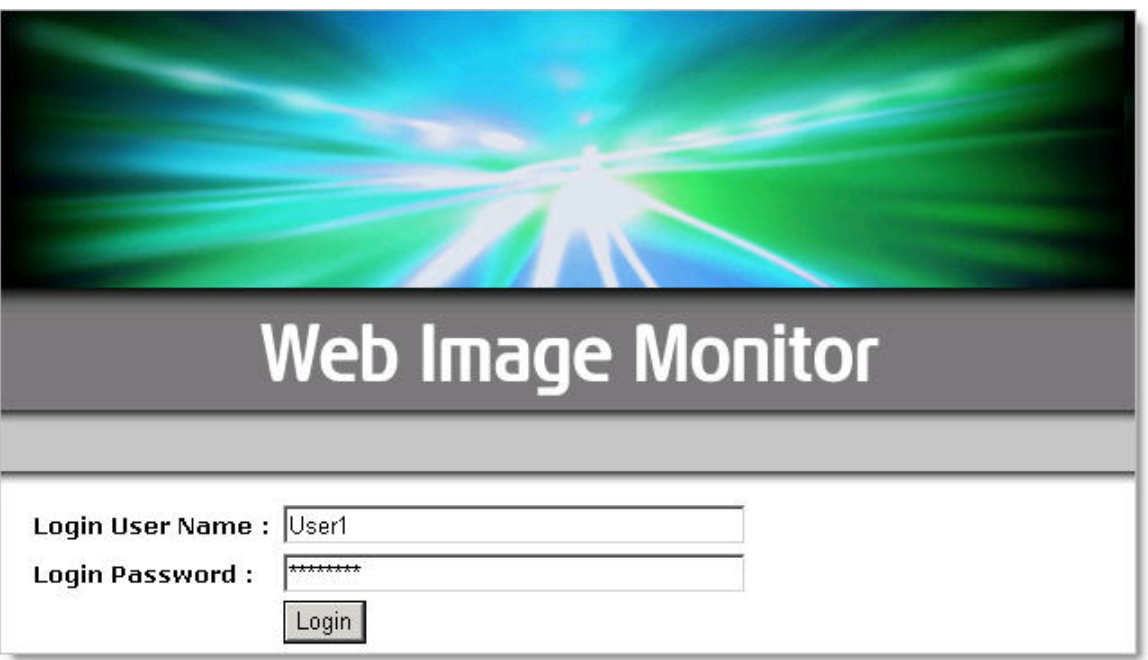

Figure 2: Web Image Monitor Login Page

- 1. Access to Administrator mode requires a password. Login to enter Administrator mode.
- 2. If the login was successful, the word **Administrator** in the upper right-hand corner. See Figure 3.

**NOTE** 

The login process may differ slightly depending on the machine in use.

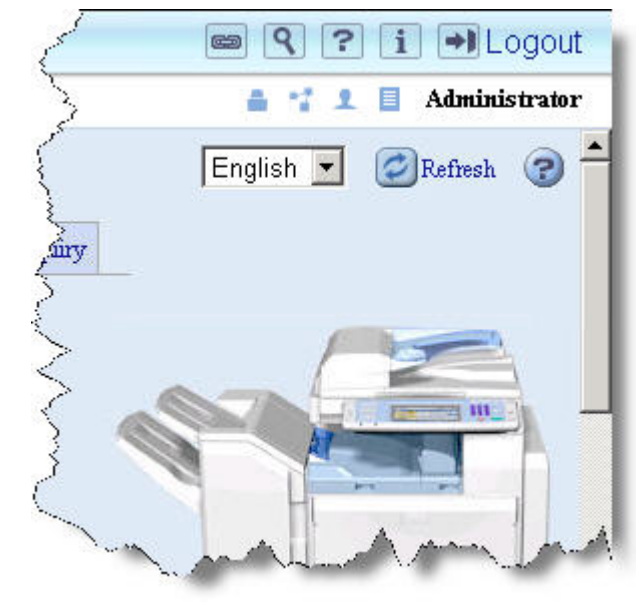

Figure 3: Administrator Main Screen

 $\theta$ 

### <span id="page-8-0"></span>**4.2 Network Settings via WIM**

All of the necessary Network Settings can be configured via Web Image Monitor. This section covers how to access, and edit, the necessary settings.

- 1. Login to WIM as an Administrator (see section 4.1 page 7 for more information).
- 2. From the left-hand toolbar, select **Configuration**.
- 3. Under the Network heading, click **IPv4**.
- 4. Enter Domain Name and WINS Ethernet server, if applicable. **Host Name** : RNPA90FE0 5. Enter Default Gateway and DNS  $D HCP$ : C Enable C Disable servers. Domain Name : C Auto-Obtain (DHCP)  $\bullet$  Specify us.ricoh.ds  $\blacksquare$  IPv4 Address \*  $: 172.16.121.47$  $(172.16.121.47)$  $: 255.255.255.0$  $\blacksquare$  Subnet Mask \*  $(255.255.255.0)$ DDNS :  $C$  Enable  $C$  Disable  $\blacksquare$  WINS :  $C$  Enable  $C$  Disable Primary WINS Server\*  $\therefore$  0.0.0.0  $(0.0.0.0)$ Secondary WINS Server \* :  $\boxed{0.0.0.0}$  $(0.0.0.0)$  $\blacksquare$  Scope ID \*  $\cdot$

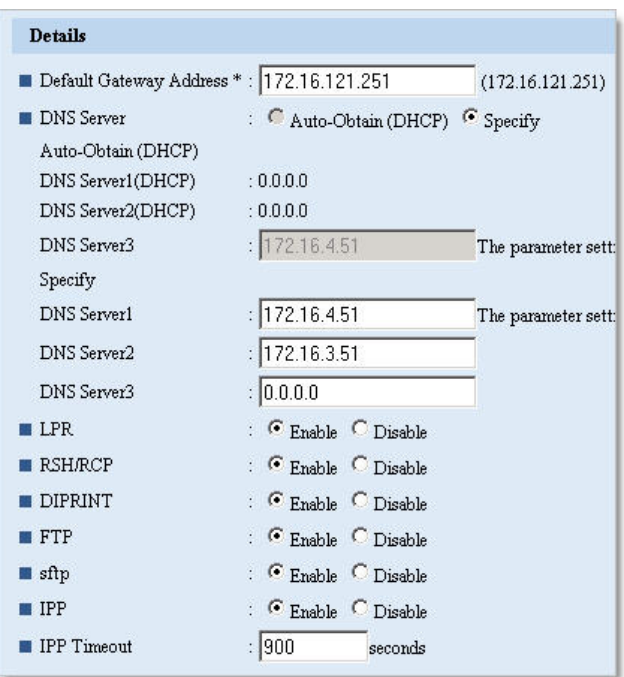

### <span id="page-9-0"></span>**4.3 SMTP Authentication via WIM**

 $\blacksquare$  SMTP Auth. E-mail Address SMTP Auth. User Name SMTP Auth. Password

 $\blacksquare$  SMTP Auth. Encryption

After entering Administrator mode via the steps outlined in section 4.1 (page 7), the necessary SMTP Authentication settings can be entered from the E-mail settings page. Follow the steps below to access and configure the SMTP settings.

- Web Image Monitor 1. On the left hand toolbar, click Home Configuration Configuration. 2. Under the Device Settings heading, select Document Server E-mail to access the e-mail settings. **Device Settings** Printer: Print Jobs System Job Paper **NOTE**  The navigation may vary slightly, based Address Book Date/Time on the version of WIM in use.  $\blacksquare$  Timer Configuration ■ Logs  $E$ -mail Auto E-mail Notification 3. On the E-mail settings screen, enter the Administrator's E-mail address. E-mail  $\mathcal{O}$  Refresh  $\mathcal{O}$ **NOTE:** Be sure and use a valid e-mail address. Never use *admin* or *administrator* as OK Cancel the e-mail address. 4. Under the SMTP heading, enter the  $\blacksquare$  Administrator E-mail Address Aficio MP4500@tsc.com SMTP IP address or name. **NOTES: SMTP** • If DNS is not working properly, SMTP Server Name  $: 172.16.19.2$ using the server name may cause e-SMTP Port No.  $\sqrt{25}$ mail delivery failure. SMTP Authentication  $:$   $\circ$   $_{\text{On}}$   $\circ$   $_{\text{Off}}$ 
	- Use the PING command to find the server's IP address (e.g. ping *ricoh.com* to find its IP address).
	- 5. If required, enable SMTP Authentication by selecting On in the SMTP Authentication field.
- 6. Enter the SMTP Port number. The entry range is 1 to 65535 (default is 25).

Change | Auto Select

- 7. If enabling SMTP Authentication, enter the necessary information (E-mail address, password – up to 63 alphanumeric characters, and User Name – up to 191 alphanumeric characters).
- 8. Click **OK** to save the settings and return to the MFP Configuration page (Some versions of WIM may have an Apply button).

### <span id="page-10-0"></span>**4.4 POP before SMTP Configuration via WIM**

POP before SMTP is an authorization method used by mail servers in which a user must prove they can receive e-mail before being allowed to send e-mail. POP before SMTP is generally transparent to the users that connect to the mail server, since most users receive/check e-mail before attempting to send e-mail. The goal is to prevent unauthorized users from sending e-mails through the server. Below is the process used to set up POP before SMTP.

- 1. From the Administrator Configuration screen (page 8), select E-mail under the Device Settings heading.
- 2. Scroll down to POP before SMTP.
- 3. In the POP before SMTP field, select **ON** to enable the service.
- 4. Enter the necessary information in all other fields (E-mail, User Name, and password).
- 5. Click OK to save the settings and return to the MFP Configuration page.

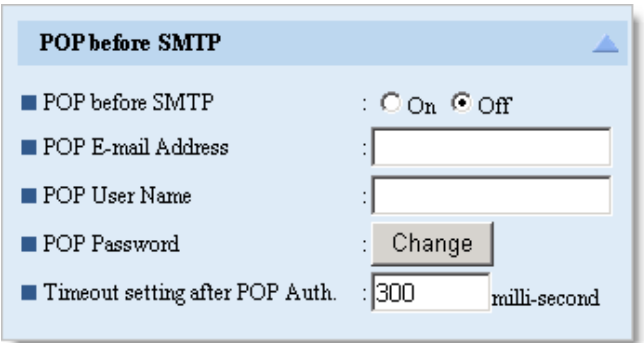

#### **.5 LDAP Settings in WIM 4**

Lightweight Directory Address Protocol (LDAP) is a protocol used to query and/or modify directory services running over TCP/IP.

- 1. Login to WIM as an Administrator (section  $4.1$  – page 7).
- 2. From the Configuration page, select . LDAP Server (under Device Settings)
- 3. In the LDAP Search field, make sure **ON** is selected.
- 4. From the Program/Change/Delete menu, select LDAP Server 1, and click **Change**.

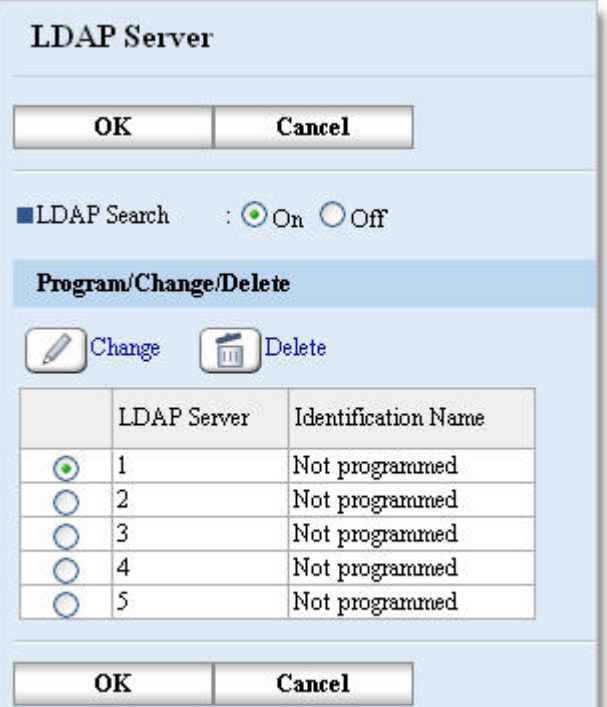

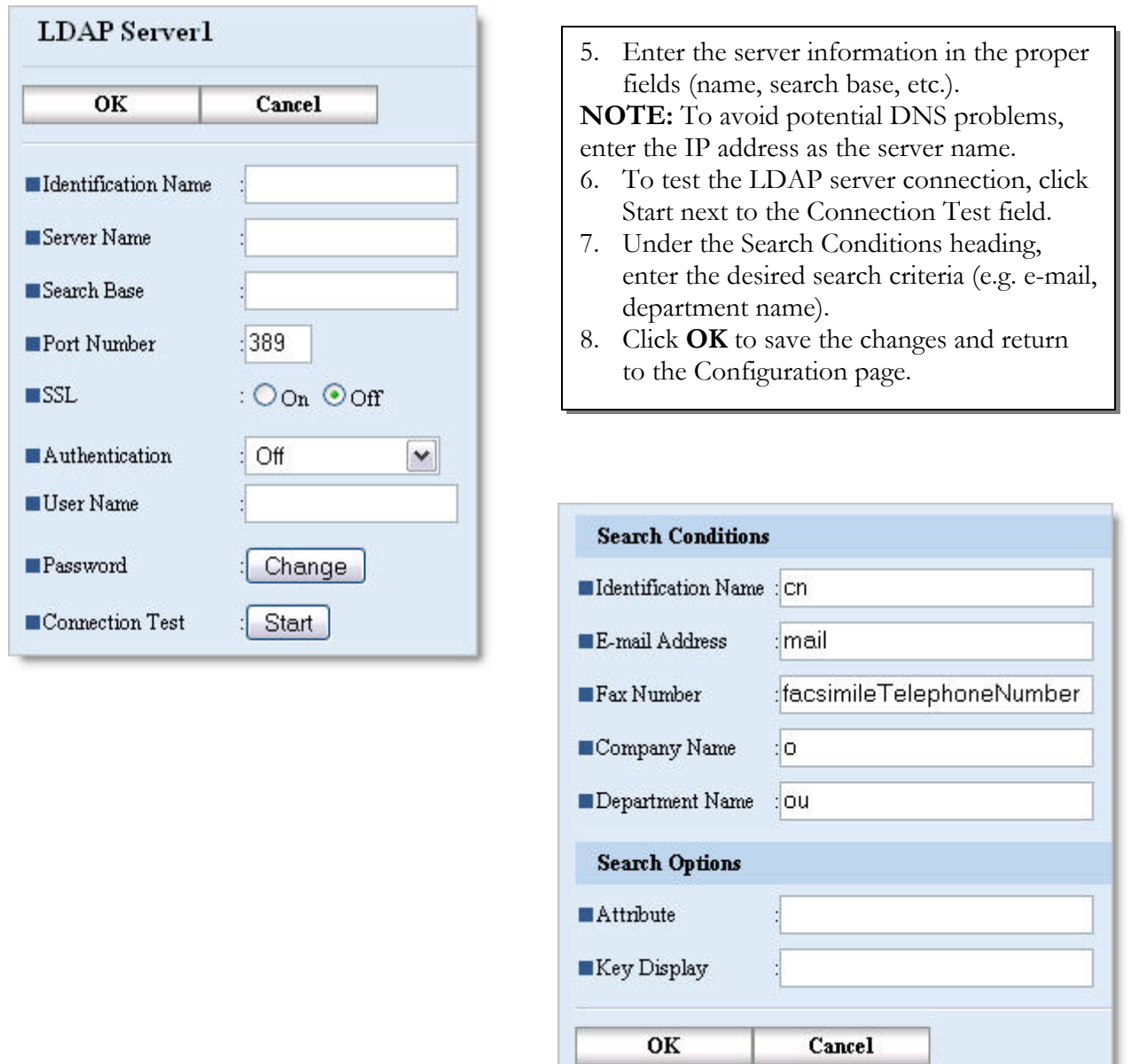

#### **4.5.1 Configuring LDAP on Non-Secure Devices at the MFP**

To access the LDAP server settings on non-secure devices, follow this click path at the MFP operation panel: User Tools  $\rightarrow$  System Settings  $\rightarrow$  Key Operator Tools  $\rightarrow$  Program/Change LDAP. From here all of the LDAP settings can be added and/or altered (e.g. server name, Port number, attribute, search base, etc.).

### <span id="page-12-0"></span>**4.6 Address Book Settings in WIM**

Using Web Image Monitor, user data can be added, deleted, and/or modified to ensure it is up to date. It also provides a faster, more efficient manner in which to update the address book than data entry from the MFP Operation Panel. This section outlines the steps to modify the MFP address book.

- 1. Login to Web Image Monitor as an Administrator (see section 4.1 page 7).
- 2. From the left-hand toolbar, select **Address Book**.
- 3. The Address Book main screen will open. It displays the existing user list, including the Registration number, E-mail address, Name of each user (Figure 5.1).
- 4. From the Address Book main screen, click **Change** to edit an existing user or **Add User** to create a new user account.

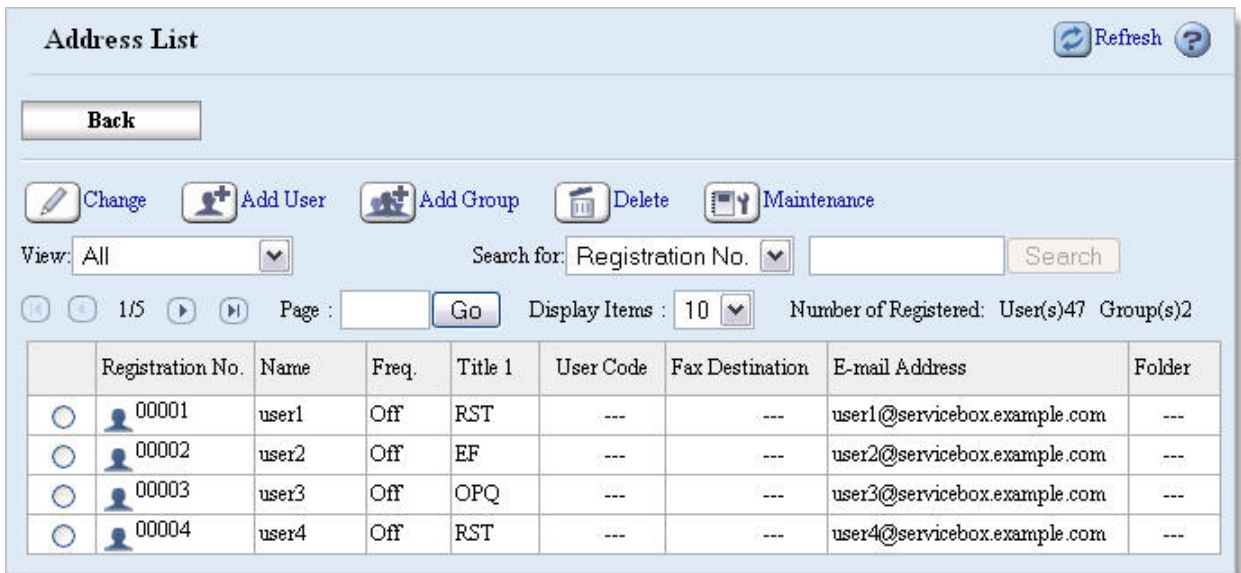

Figure 5.1: Address Book Main Screen

**Back** 1. From the main address list, click on the radio button next to the name of Change <sup>+</sup> Add User Add Group the desired user. View: All ٧ Search 2. Click the **Change** button to open the user edit screen.  $1/5$  (b) (b) Page: Go Registration No. Name 00001 user1  $_{\odot}$ 00002  $user2$  $\circ$ ٠ 00003 user3 o

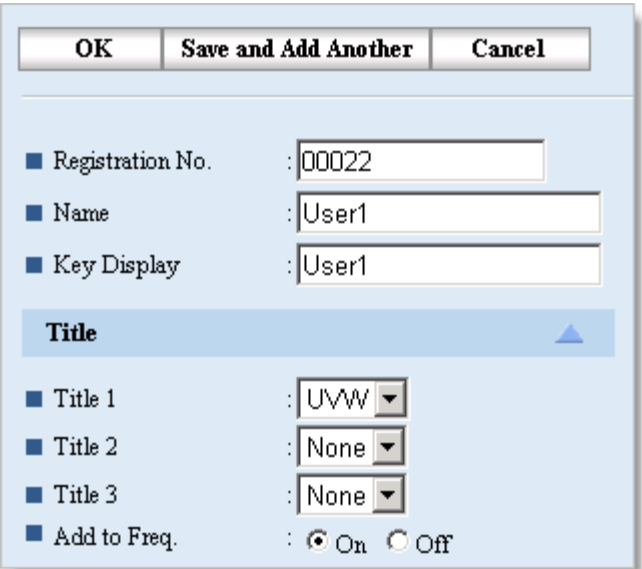

- 3. For new users, a Registration number will be auto-populated.
- 4. Enter a Name and Key Display (what will appear on the MFP Op panel).

**NOTE:** If no **Key Display** is entered, the user will not appear on the MFP operation panel.

- 5. From the drop down boxes, select the user's title(s).
- 6. If desired, select **On** in the Add to Freq. Radio button to have the user appear in the Frequent tab on the MFP.
- 7. Under the Authentication Information heading, specify the necessary information (User Code, SMTP, Folder, LDAP, etc). The **Specify Other Auth. below** radio must be selected to edit the Authentication information.

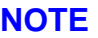

Authentication data (LDAP, SMTP) may have to be set in the SMTP or LDAP Authentication pages. Check with the customer for the settings in use.

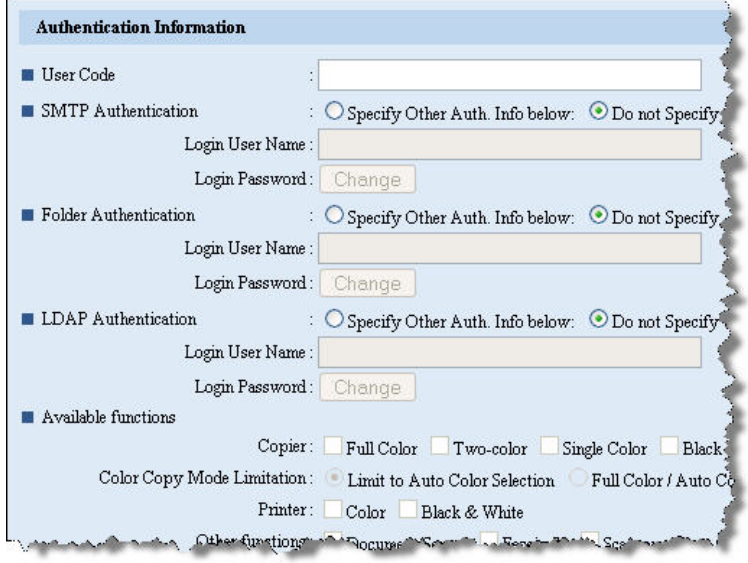

#### **Protection**

Protecting the Sender with a password provides added security by preventing others from sending e-mails with the user's name. **NOTES:**

- The Password must be numeric.
- Folder destination can also be protected with the same password.

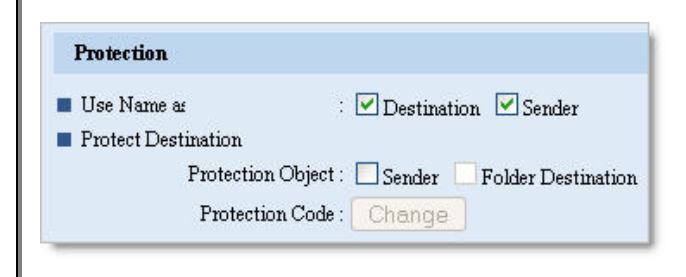

#### <span id="page-14-0"></span>**Additional Information**

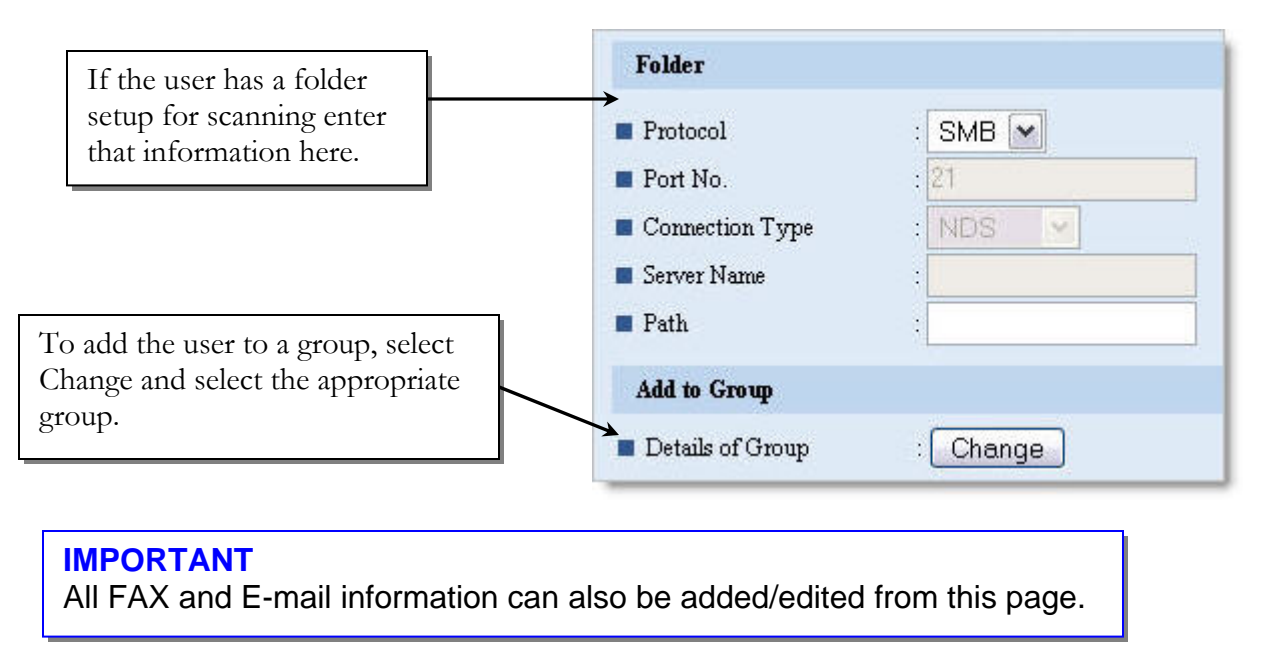

### **4.7 Address Book Settings from the Operation Panel**

To enter/edit user information in the Address Book from the MFP operation panel, follow the steps below.

#### **4.7.1 Operation Panel Navigation**

**Secure Devices:** User Tools  $\rightarrow$  System Settings  $\rightarrow$  Administrator Tools **Non-Secure Devices:** User Tools  $\rightarrow$  System settings  $\rightarrow$  Key Operator Tools  $\rightarrow$  Address Book Management

#### **4.7.2 Adding/Editing Address Book Information**

Select **New Program** to add a user, or select an existing user to edit user settings. The same settings available via WIM are available at the operation panel (e.g. E-mail address, folder options, authentication options, etc.).

- User Codes
	- o Maximum account number of User code is 500. Total (e-mail account and user code) account number is 2000.
- Group Management
	- o If using Groups, add them in **Address Book: Program/Change/Delete Group** under Key Operator Tools
	- o The group must be created before adding any users.

## <span id="page-15-0"></span>**5 Setting Sender Options via the MFP Operation Panel**

### **5.1 Secure Devices**

By default a sender's name is required in order to use the Scan to E-mail function. The Key Operator's e-mail address can be used as the default sender by enabling Auto Specify Sender's Name.

Before enabling Auto Specify Sender's Name feature, check to ensure there is a Key Operator's Email address entered in the MFP. To check and/or enter one, follow this click path at the op panel: User Tools  $\rightarrow$  Systems Settings  $\rightarrow$  File Transfer  $\rightarrow$  Administrator E-mail Address.

To enable Auto Specify Sender's Name, follow this click path: User Tools  $\rightarrow$  System Settings  $\rightarrow$  File Transfer Æ Auto Specify Sender's Name (Choose *On*).

### **5.2 Non-Secure Devices**

Just as for secure devices, a sender's name is required in order to use the Scan to E-mail function. Any registered user email address shown in the operation panel can be used as a sender.

#### **NOTE**

To protect the senders name from being used by another person make sure to add a password for the user in the Address Book settings.

To use the key operator email address as the default sender (does not require a sender's name) first check to ensure there is an e-mail address for the Key Operator (and add an address if one does not exist).

To check/add a Key Operator E-mail address, follow this click path: User Tools  $\rightarrow$  System Settings  $\rightarrow$  Key Operator Tools  $\rightarrow$  Key Operator Email Address. •Enter address

To enable Sender's Name Default, follow this click path: User Tools  $\rightarrow$  Scanner Settings  $\rightarrow$  File Transfer → Sender's Name Default (Choose *Yes*).

## <span id="page-16-0"></span>**6 Scan to E-mail Operation**

Now that all of the necessary settings are in place, the Scan to E-mail function should operate correctly. This section details the steps involved in using Scan to E-mail.

- 1. Set the document to scan in the MFP.
- 2. From the Scanner menu on the MFP operation panel, select the e-mail destination via Manual Input (keyed e-mail address) or Search (existing e-mail address).

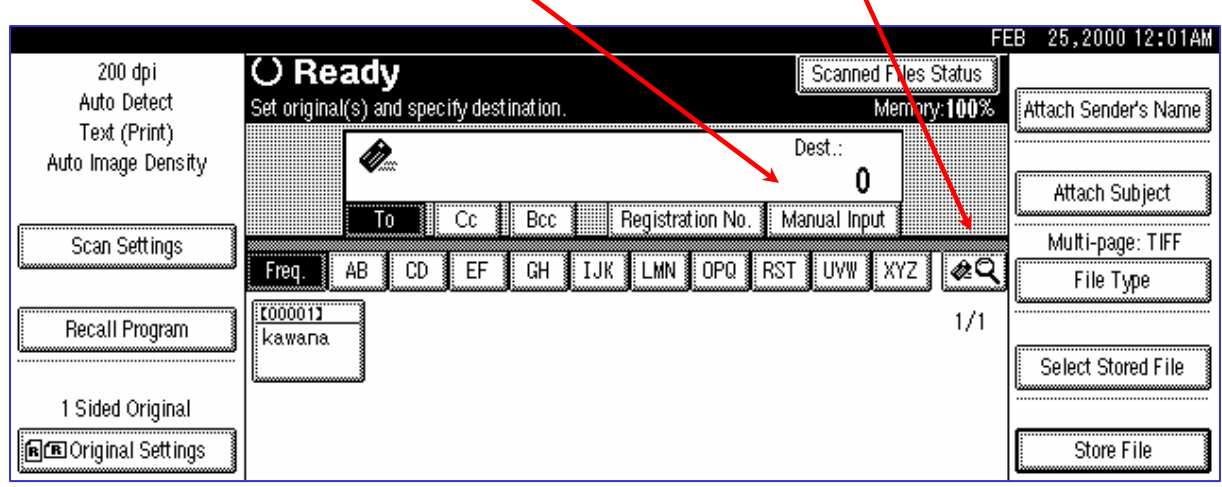

- 3. Set any additional Scan criteria (configuration, subject.message) as needed.
- 4. Set Sender (unless using Auto Specify Sender's Name feature).
- 5. Press Start Key to complete the Scan to E-mail process.

### **6.1 Additional Scan to E-mail Settings**

#### **Destination Address: TO: CC: BCC**

o The destination address can search from LDAP server

#### **Sender Address**

- o When the mail cannot be delivered to the destination address, a mail notification will be sent to the senders address
- o Sender address will be set in the "from" field of the email

#### **Subject/Message**

o The customer can attach the subject/message in the mail.

#### **Notification setting**

o When using this function, the client mailer software should support MDN (Message Disposition Notification:RFC2298) mode.

#### **File Type settings**

o The customer selects the file type using this function.

### <span id="page-17-0"></span>**6.2 Scanned Files Status**

To check on the status of the scanned document, press the Scanned Files Status button on the operation panel.

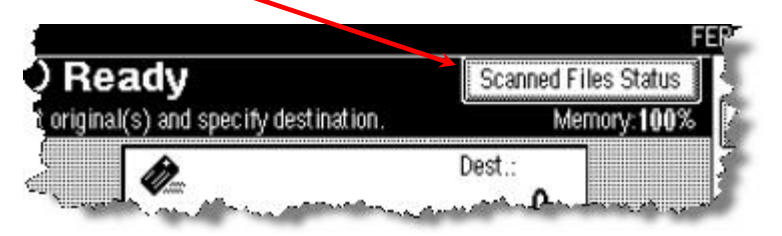

To keep a record of the status, users can print this list. It contains the following job information:

- Date/Time
- Destination
	- o When multiple destinations were selected, the first selected destination is displayed.
- Sender
- File Name
- Status
	- o Indicates whether delivery was successful or resulted in an error.

### **6.3 Additional MFP User Tool Options**

Along with the options mentioned in previous sections, there are other e-mail options available from the User Tools menu of the MFP Operation Panel. When configuring the E-mail function, some of these options may be of use as well.

#### **User Tools: System Settings**

- **Interface setting**
- File transfer setting
- Key Operator Tools

#### **User Tools: Scanner Settings**

- Scan settings
- **Destination List settings**
- Send settings

#### **Programs**

There are 10 different sets of scan settings available for use on the MFP. They are a combination of the settings below.

#### **Scan Type**

- $\blacksquare$  Text(Print)/Text(OCR)/Text Photo/Photo/Gray Scale B&W MFPs
- Text(Full Color)/Photo(Full Color) Color MFPs

#### **Resolution**

100dpi/200dpi/300dpi/400dpi/600dpi

#### **Image Density**

Auto or select from a graduation of 7 steps.

#### **Scan Size**

■ Auto Detect/Selected Paper size/Custom Size

## <span id="page-18-0"></span>**7 Scan to E-mail in Windows Server 2000 or 2003**

There is a common problem that occurs when installing an MFP or LAN-FAX for Scan to E-mail on a Windows server environment. Users state that they can send emails internally within their corporate email system, but they are unable to send emails from the MFP to outside email addresses.

The reason is that in a Windows 2000 and 2003 Sever environment, the network administrator has to allow SMTP relay for each device on their network that will be used for Scan to Email.

Follow the process below to set up the SMTP relay for the MFP, so Scan to E-mail will work for external e-mails.

#### **7.1 Enabling SMTP Relay for Windows Server with MS Exchange**

- 1. From the Windows Start menu, select: Programs  $\rightarrow$  Microsoft Exchange  $\rightarrow$  System Manager.
- 2. When the System Manager opens, access the SMTP settings by following this click path: Servers  $\rightarrow$  (*Server Name*)  $\rightarrow$  Protocols  $\rightarrow$  SMTP.
- 3. Right click on the default SMTP server, and select **Properties**.

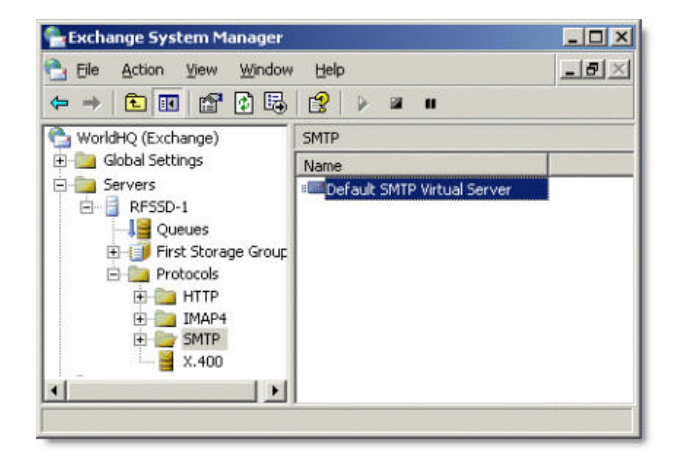

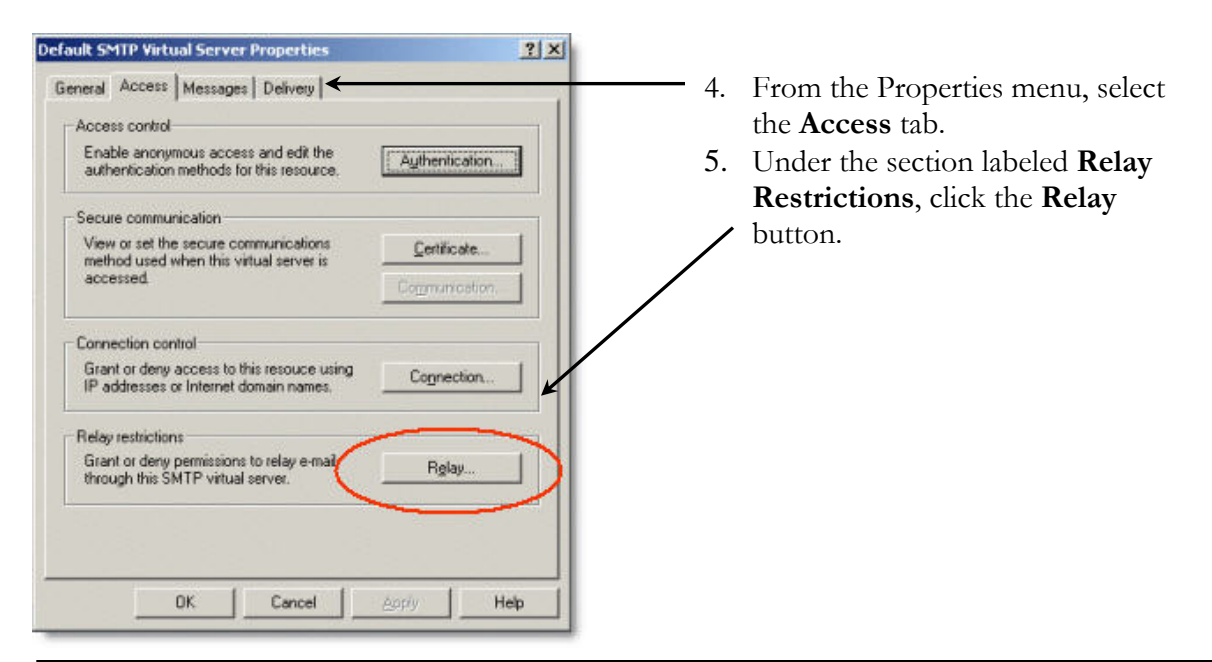

- 6. From the Relay Restrictions pop-up, click the **Only the List below radio** button. This allows only the MFP(s) listed to access the SMTP relay.
- 7. Click **Add**.
- 8. On the Comptuer pop-up, enter MFP IP Address.
- 9. Click **OK** to close the pop-up and add the MFP to the SMTP relay access list.

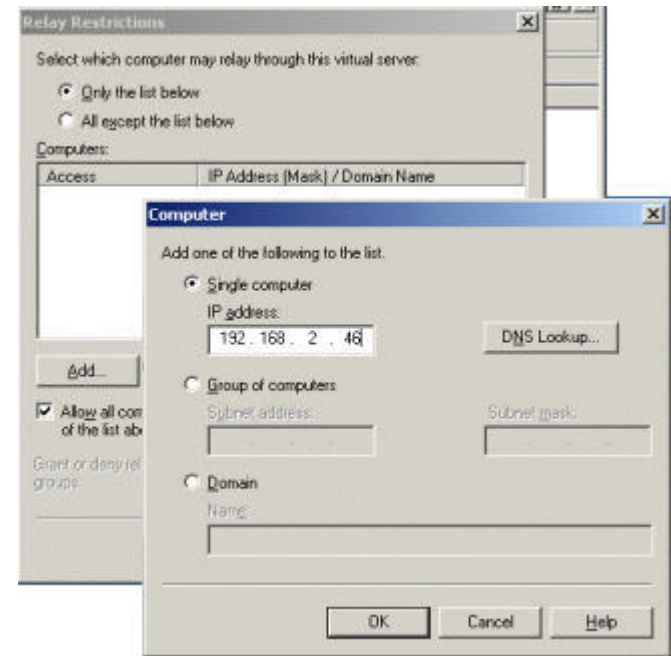

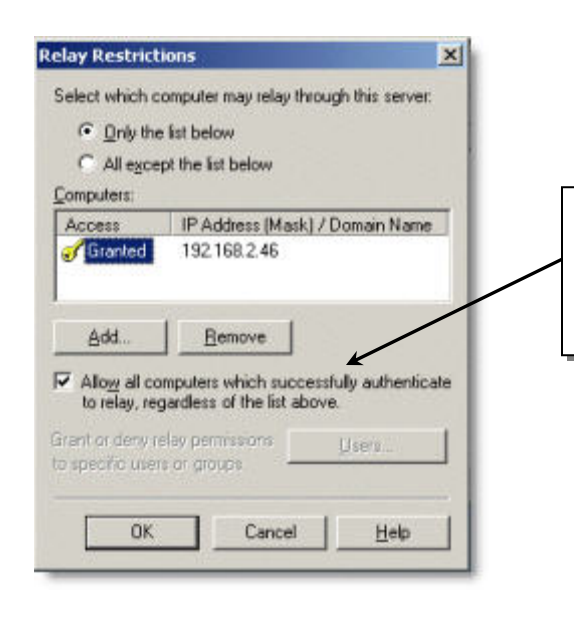

10. On the Relay Restrictions pop-up, be sure to check **Allow all computers that successfully authenticate to relay** before selecting **OK** to save the settings.

#### <span id="page-20-0"></span>**7.2 Device Relays through Exchange 5.5 on Windows 2000 Server**

The steps below detail the process for adding the SMTP relay for the MFP in Exchange 5.5.

- 1. In the IMS Exchange Manger, select the **Reroute incoming SMTP mail** radio button to enable SMTP routing.
- 2. Click **Add** to enter the MFP address information.
- 3. Enter the IP address of the MFP and a Mask of 255.255.255.255, and click **OK** to save the information.

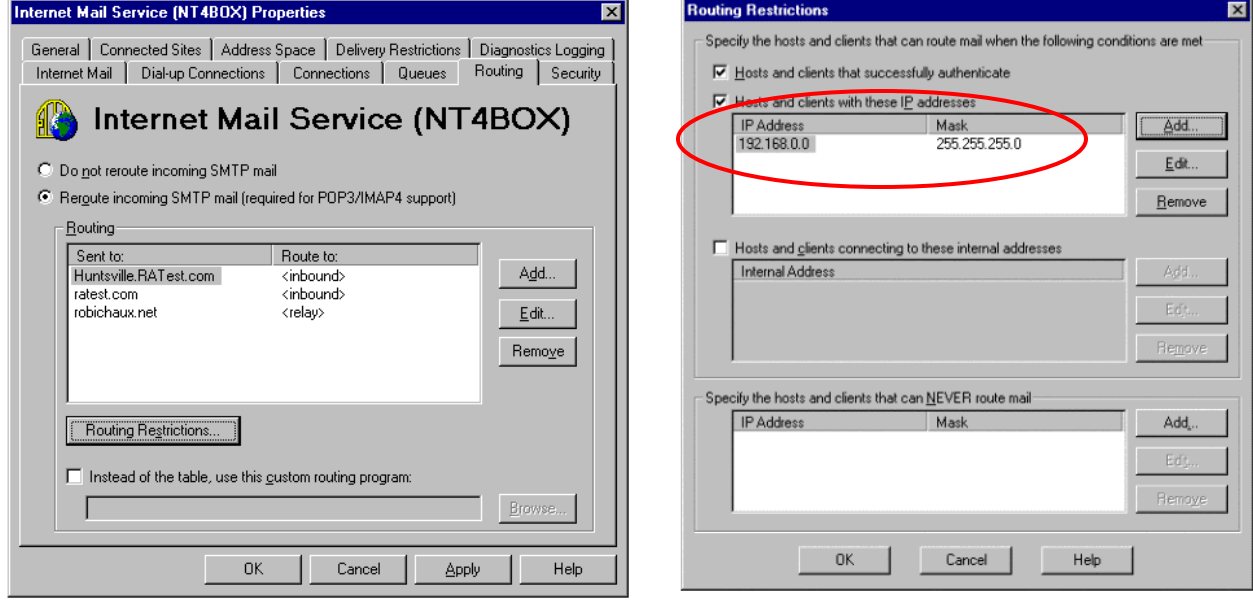

## <span id="page-21-0"></span>**8 Scan to E-mail Failure using Windows Authentication**

If Authentication fails, the MFP operation panel will display a message that reads: **Authentication with Destination has failed** (Figure 8.1)**.** This means that the user does not have scanning rights on the MFP. This error also appears if the User is not Authenticating with the Windows server.

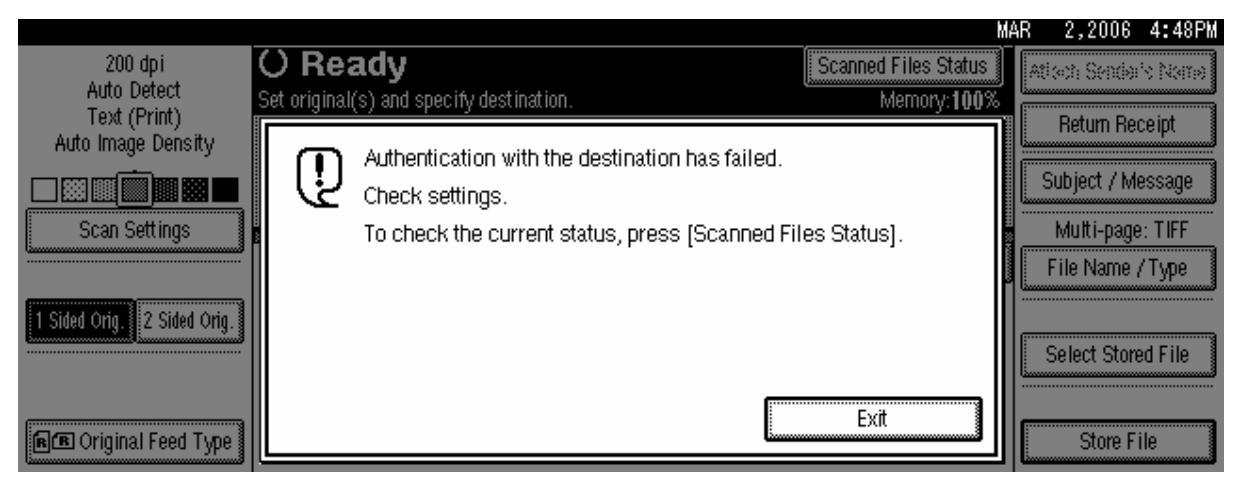

Figure 8.1: MFP Operation Panel

## **8.1 Tracing the Authentication Error**

In order to fix the Authentication issue, it is helps to use a Network Capture (e.g. Windshark) to trace the communication stream. The Network Capture process will show the exact Authentication failure point.

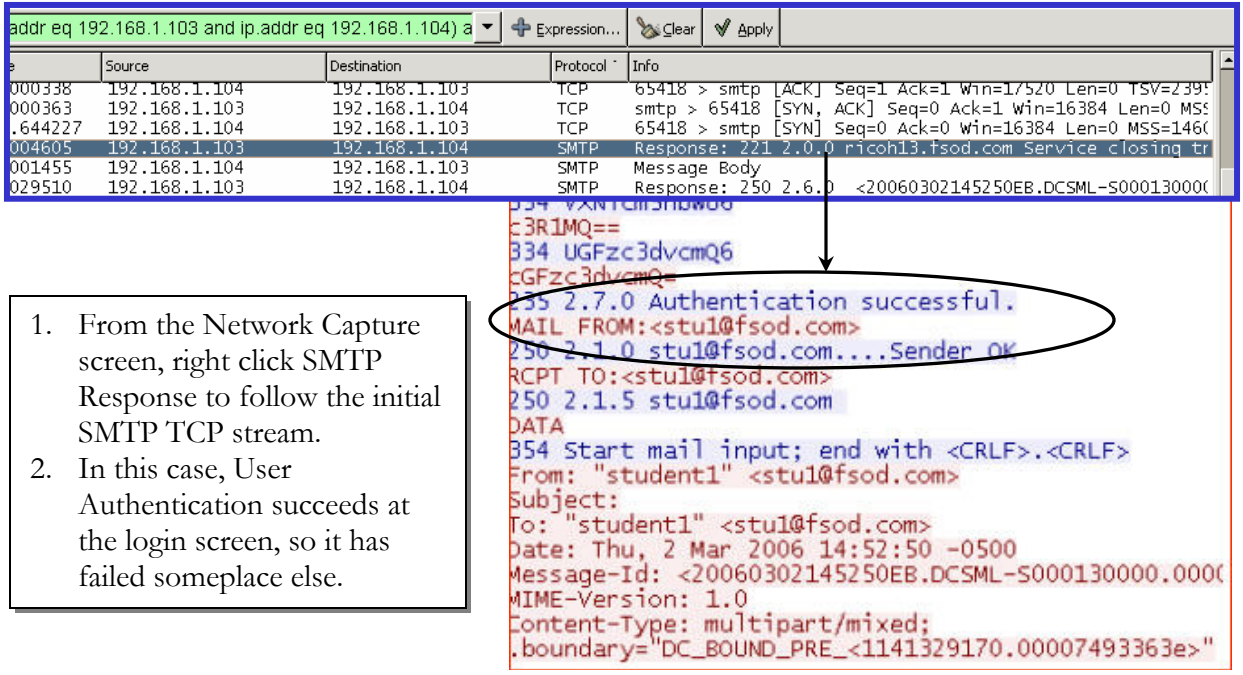

<span id="page-22-0"></span>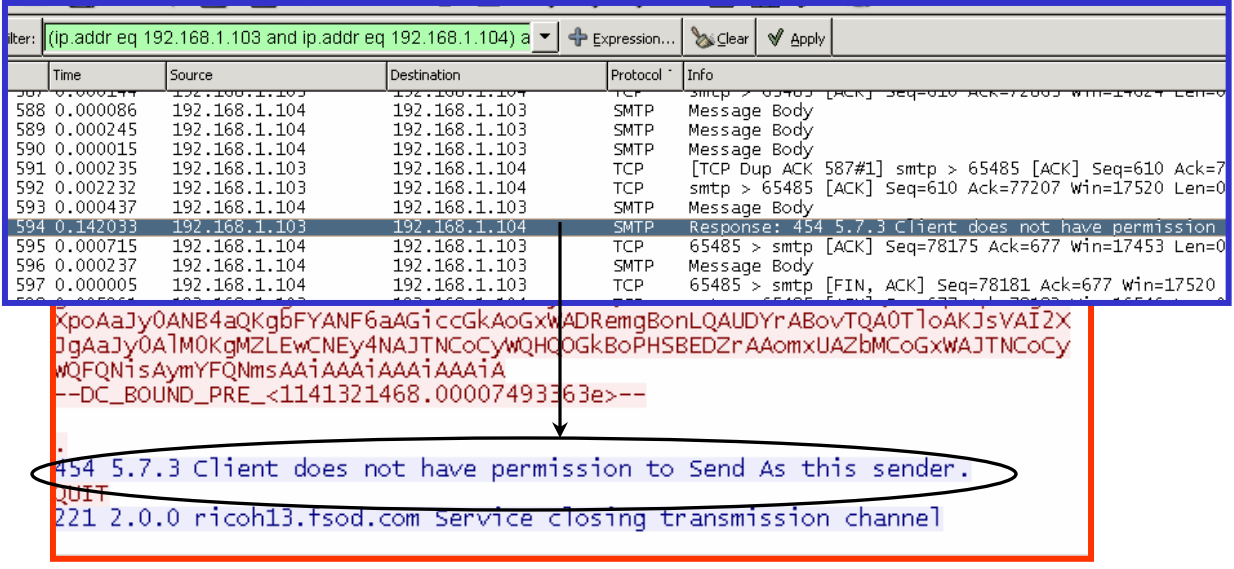

- 4. Once the TCP stream opens, navigate to the end of the data transmission.
- 5. At the end of the data, a note should appear stating: *Client does not have permission to Send As this sender*.

### **8.2 Authentication Error Resolution**

The Authentication Error described in section 8.1 can be resolved via Web Image Monitor. To begin, login to WIM as an Administrator (for more information, see section 4.1 – page 7).

- 1. After logging in as an Administrator, select **Address Book** from the left toolbar of WIM.
- 2. From the Address Book main screen, click the radio button next to the User with Authentication problems and click **Change**.
- 3. Under the Authentication Information heading, select **Specify Other Auth. Info below**.
- 4. Enter a Login User Name.
- 5. Next to the Login Password field, click **Change** to add, and confirm, the User's password.

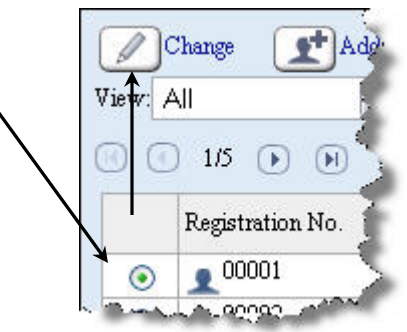

6. Click **OK** to save the changes.

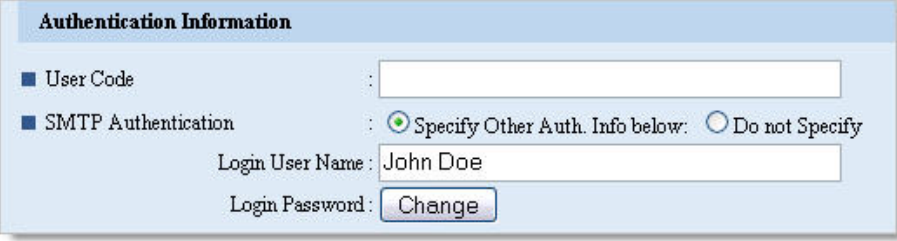

## <span id="page-23-0"></span>**9 File Size Limits**

It is common for Exchange servers to have set size limits for files. If the e-mail sent from the MFP via Scan to E-mail exceeds this limit, an error screen similar to the one below (Figure 9.1) will appear on the MFP operation panel.

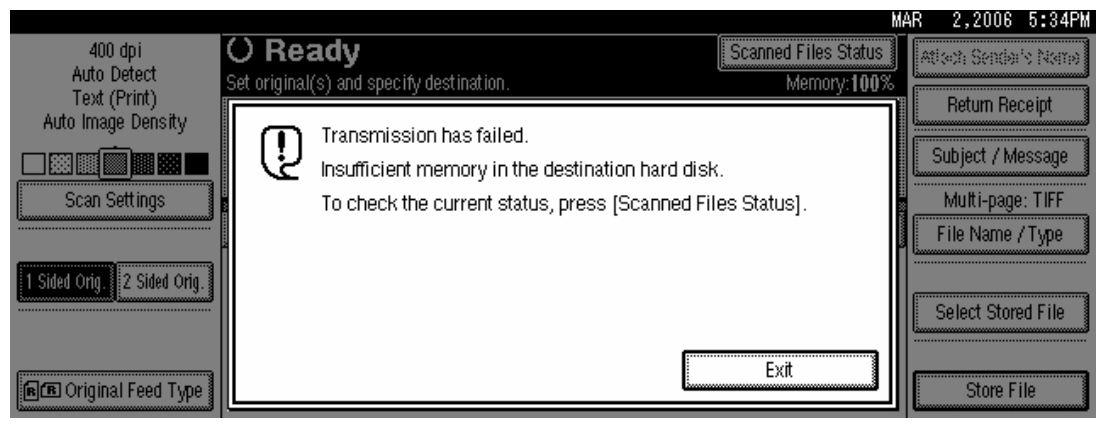

Figure 9.1: MFP Operation Panel Error

## **9.1 Accessing the File Size Limits**

This sections details the steps to follow when searching for the Exchange Server e-mail file size limits.

- 1. From the Windows Start menu, navigate to the Exchange System Manager via this path: Programs  $\rightarrow$  Microsoft Exchange  $\rightarrow$  System Manager.
- 2. From the left-hand navigation window of the System Manager, follow this click path: Servers  $\rightarrow$  Mail Servers  $\rightarrow$  SMTP  $\rightarrow$  Default SMTP Virtual Server.

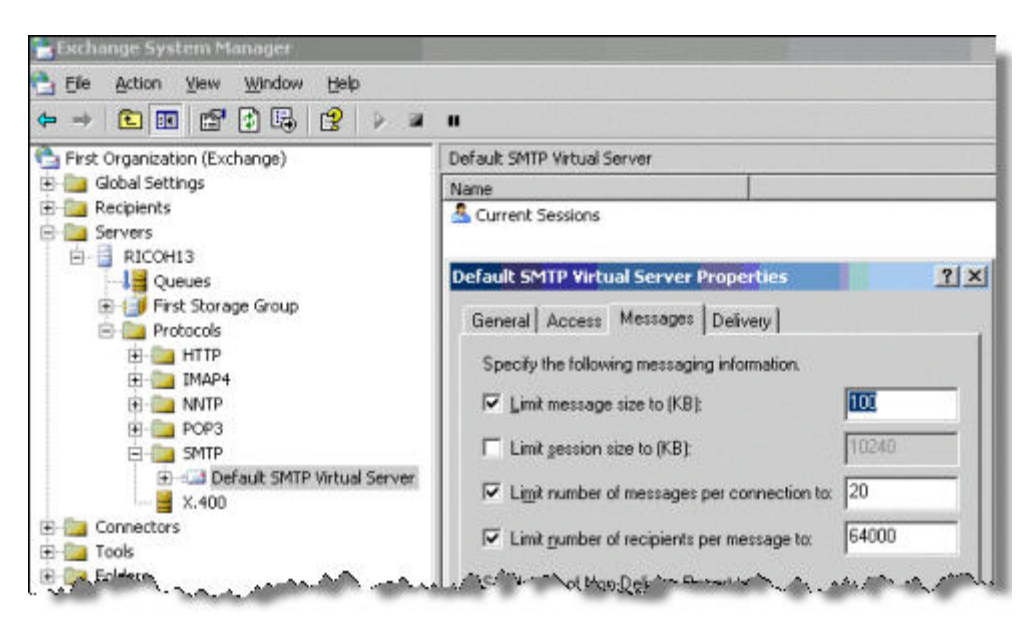

3. In the Server Properties pop-up, click on the **Messages** tab to view the Server file size limits (e.g. in the example above, the limit is 100KB).

### <span id="page-24-0"></span>**9.2 Setting File Size Limits on the MFP**

In addition to server size limits, the file size limits when using the Scan to E-mail functions can be set at the MFP. This section details how to access, and alter, the MFP file size limits.

- 1. To access the size limit settings from the MFP operation panel, select: User Tools  $\rightarrow$ Scanner Features  $\rightarrow$  Send Settings.
- 2. From this tab the maximum E-mail size can be changed (Max. E-mail Size), and Divide & Send E-mail can be enabled.

#### **DEFINITION**

Divide & Send E-mail will break up any e-mail that exceeds file limits into smaller sections and e-mail the sections. These sections are then automatically recombined at the destination.

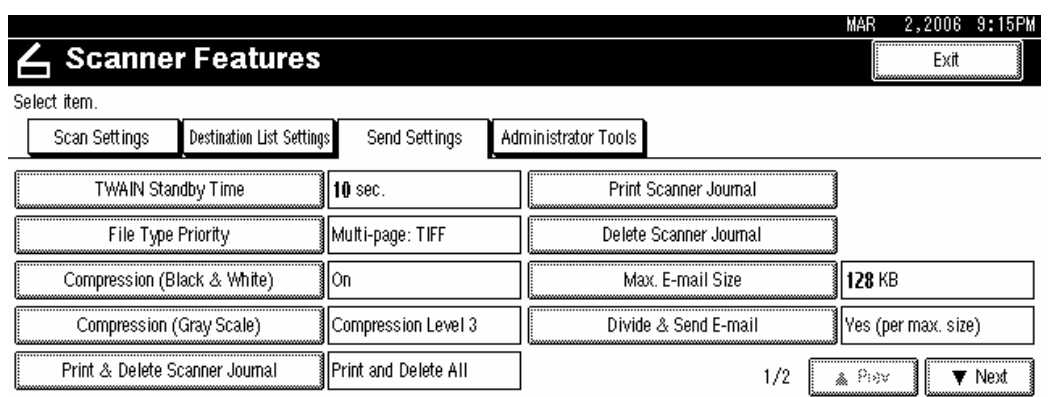

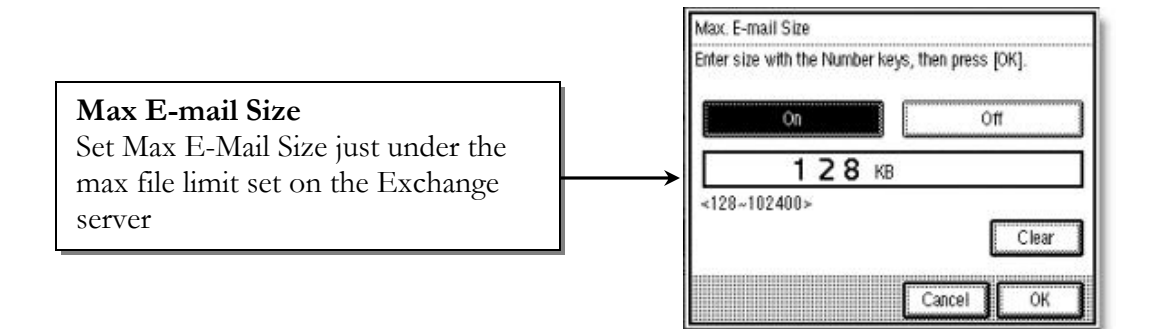

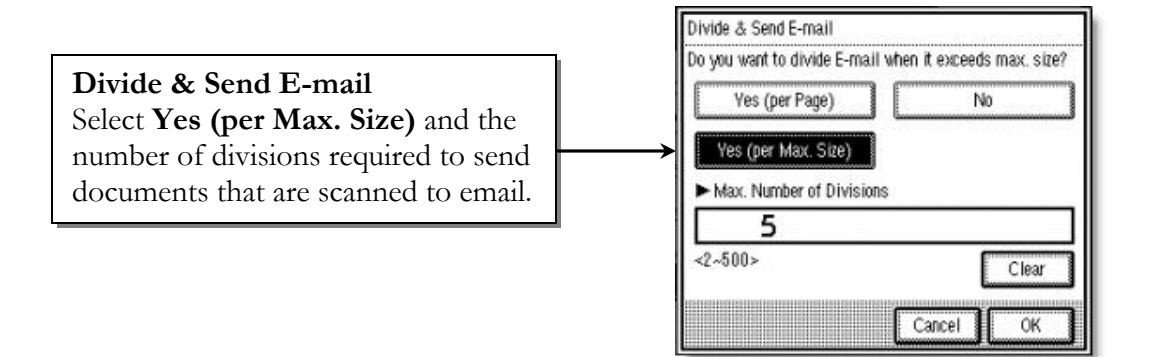

#### **9.2.1 Divide & Send E-mail Application Limitations**

E-mail applications differ in their ability to handle, and rebuild, e-mail sent from the MFP via the Divide & Send method. Below is a list of different Third Party e-mail applications and the means needed to access e-mails sent via Divide & Send.

#### **Microsoft Outlook Express**

 Outlook Express has the ability to automatically rebuild divided image files over multiple email messages.

#### **Microsoft Outlook 2000 and 2003 and Lotus Notes**

 These applications lack the ability of Outlook Express to auto rebuild the Divide & Send emails. See the example below for the results when attempting Divide & Send with these applications.

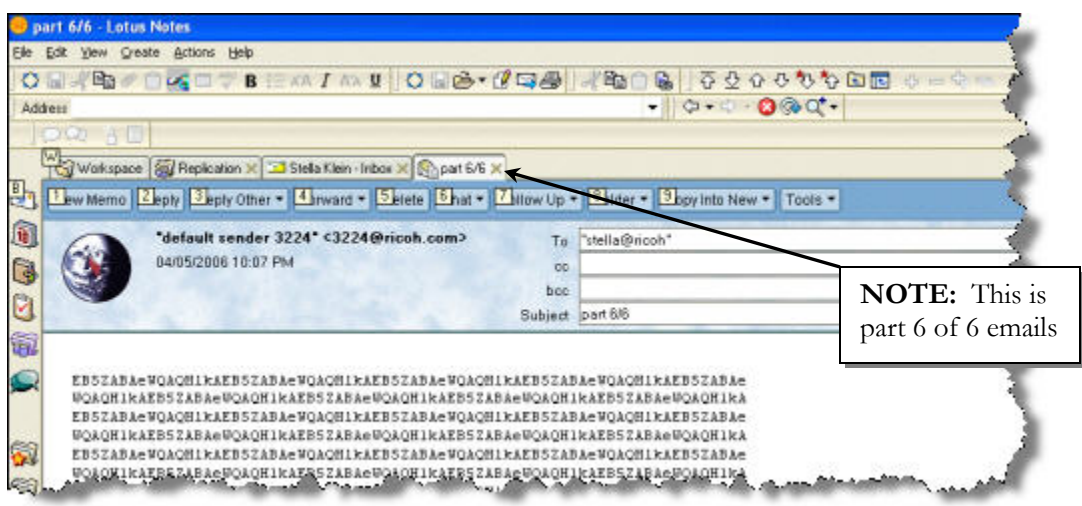

This is a Scan to E-mail file as received by Lotus Notes. The results will be the same for Microsoft Outlook 2000 and 2003.

- In order to access the e-mails from these applications, it is necessary to download and install the Decode Extension Utility from the URL below:
	- o <http://www.funduc.com/otsoft.htm#decodeshellextension>
	- o See Section 9.3 (page 27) for more information.

### <span id="page-26-0"></span>**9.3 Decode Shell Extension**

Install the Decode Shell Extension from the Funduc website at:

[http://www.funduc.com/otsoft.htm#decodeshellextension.](http://www.funduc.com/otsoft.htm#decodeshellextension) After completing the install, the computer will have to be rebooted to use the program. Follow the steps below to use Decode Shell Extension to re-create an e-mail sent via the Divide & Send method.

- 1. Open the multipart emails, and save the entire message(s) as a text (.txt) file.
	- 1. In Lotus Notes: Use the File  $\rightarrow$  Export command.
	- 2. Other e-mail Clients (e.g. Outlook): Use File  $\rightarrow$  Save command.
- 2. Once saved, all of the e-mail text files must be combined into one file.
- 3. Use the File/Select All command and then copy and paste the messages in order.
- 4. Right click the file created and select **Decode** (Figure 9.2).
- 5. Decode Shell Extension will create a PDF file of the complete attachment (Figure 9.3).

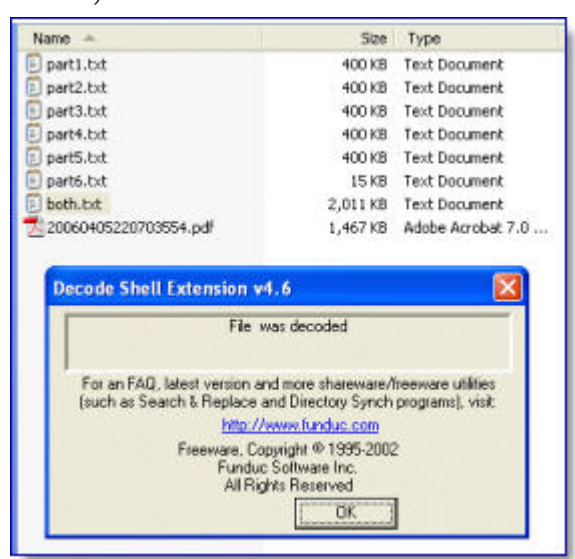

Figure 9.3: PDF File Creation

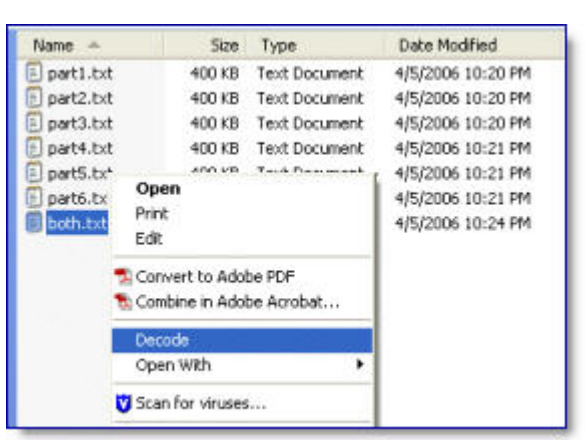

Figure 9.2: Decode File Selection

- 6. Once the pdf has been created, the pop-up shown in Figure 9.3 (at left) will appear, confirming the file decode.
- 7. Click OK to close the pop-up.
- 8. Open the pdf to ensure the scanned document is accurate and complete.

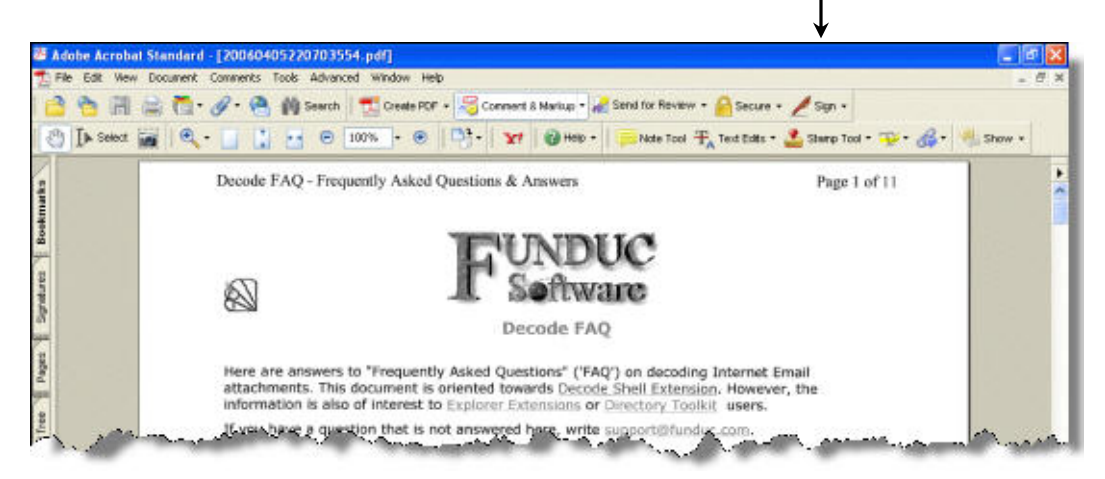

## <span id="page-27-0"></span>**10 ArGoSoft for E-mail Relay**

When using an Internet Service Provider outside the corporate firewall to relay email, it may be necessary to the ISP customer support staff to allow the MFP connection. In some cases, ArGoSoft, installed on a computer that is always powered on, can be used to relay emails through the ISPs DNS server.

ArGoSoft is a free application, available for download at the URL below: <http://argosoft.com/RootPages/Download.aspx>.

After downloading, and installing, the application, use the process below to use ArGoSoft.

- 1. Once installed, start the ArGoSoft server, right click on the icon in your startup area and select Options.
- 2. From the General tab, click the check mark  $\sqrt[n]{s}$ button to view available DNS servers.
- 3. In the example at right, the DNS server is one of Comcast's servers.
- 4. On the pop-up that opens, select **Yes** to confirm the use of this DNS server.

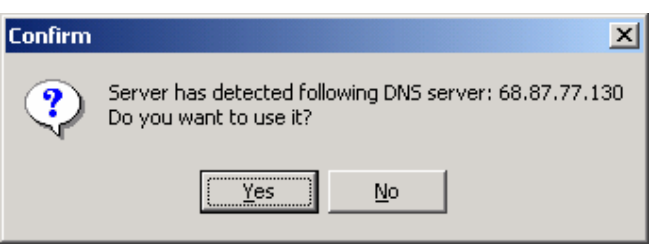

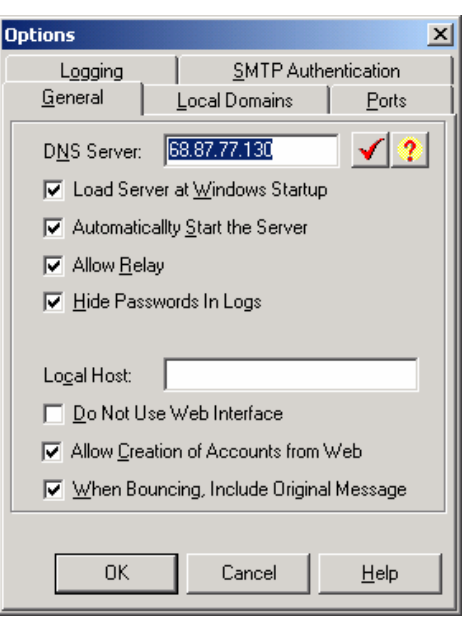

- 5. On the Options menu, select the **Local Domains** tab.
- 6. Input the Domain name (*ricoh in the example at right*), and click **Add**.
- 7. Click **OK** to save the changes and close the Options menu.

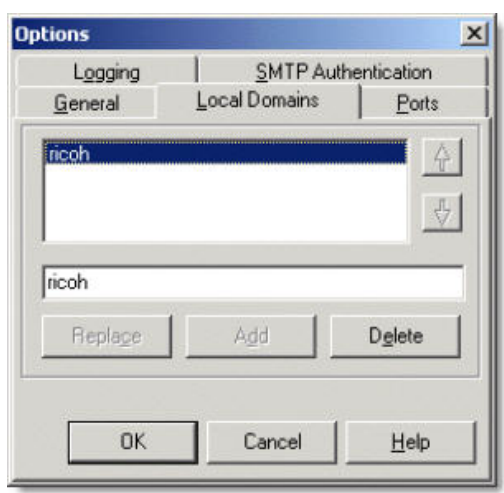

### <span id="page-28-0"></span>**10.1 Creating ArGoSoft User Profiles**

This section details the creation of User Profiles in the ArGoSoft application.

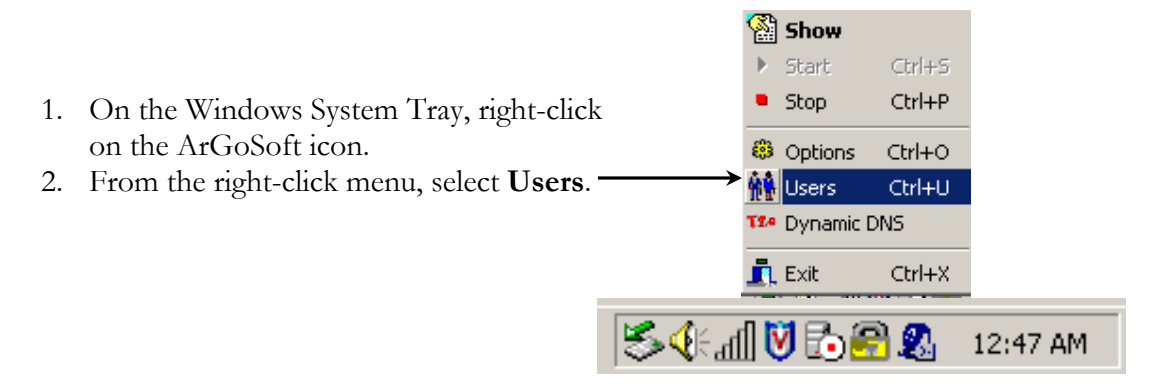

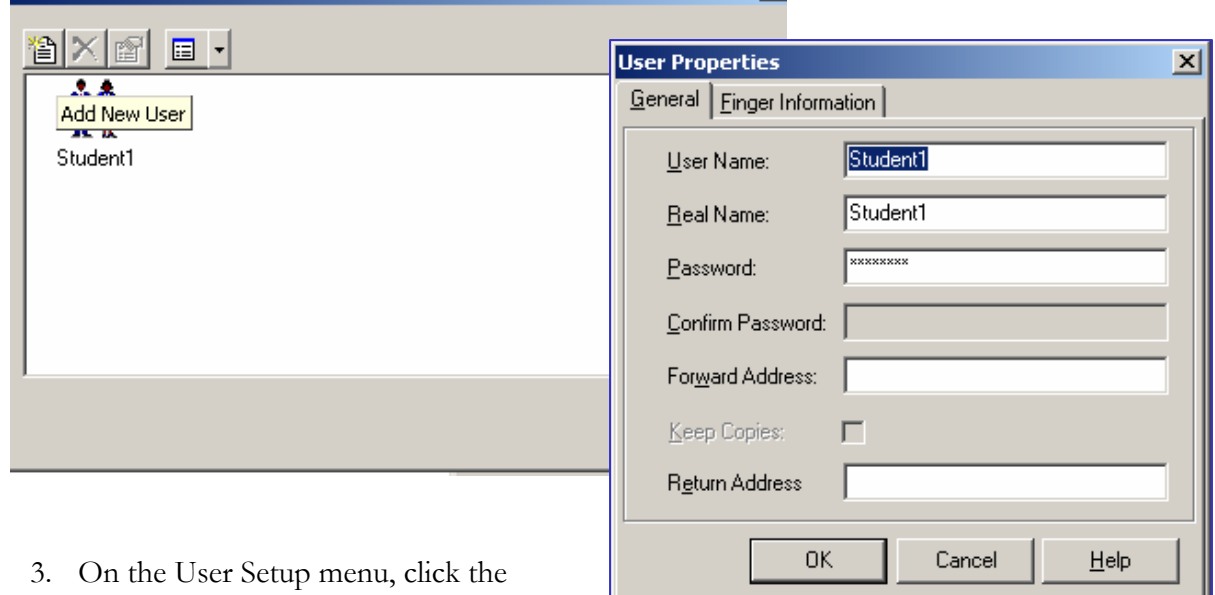

 $\vert x \vert$ 

**Add New User** button (see example above).

**User Setup** 

- 4. In the User Properties pop-up, enter the User Name and Password.
- 5. Click **OK** to add the user and save the settings.

### <span id="page-29-0"></span>**10.2 ArGoSoft Setup in Web Image Monitor**

In order to finalize the ArGoSoft setup, the computer settings must be added via WIM.

- 1. Start by accessing the MFP's WIM page by entering the IP address into a web browser.
- 2. Following that, login as an administrator (for more information, see Section 4.1 page 7).
- 3. From the left-hand toolbar, select **Configuration**.
- 4. On the Configuration page, click **E-mail**.

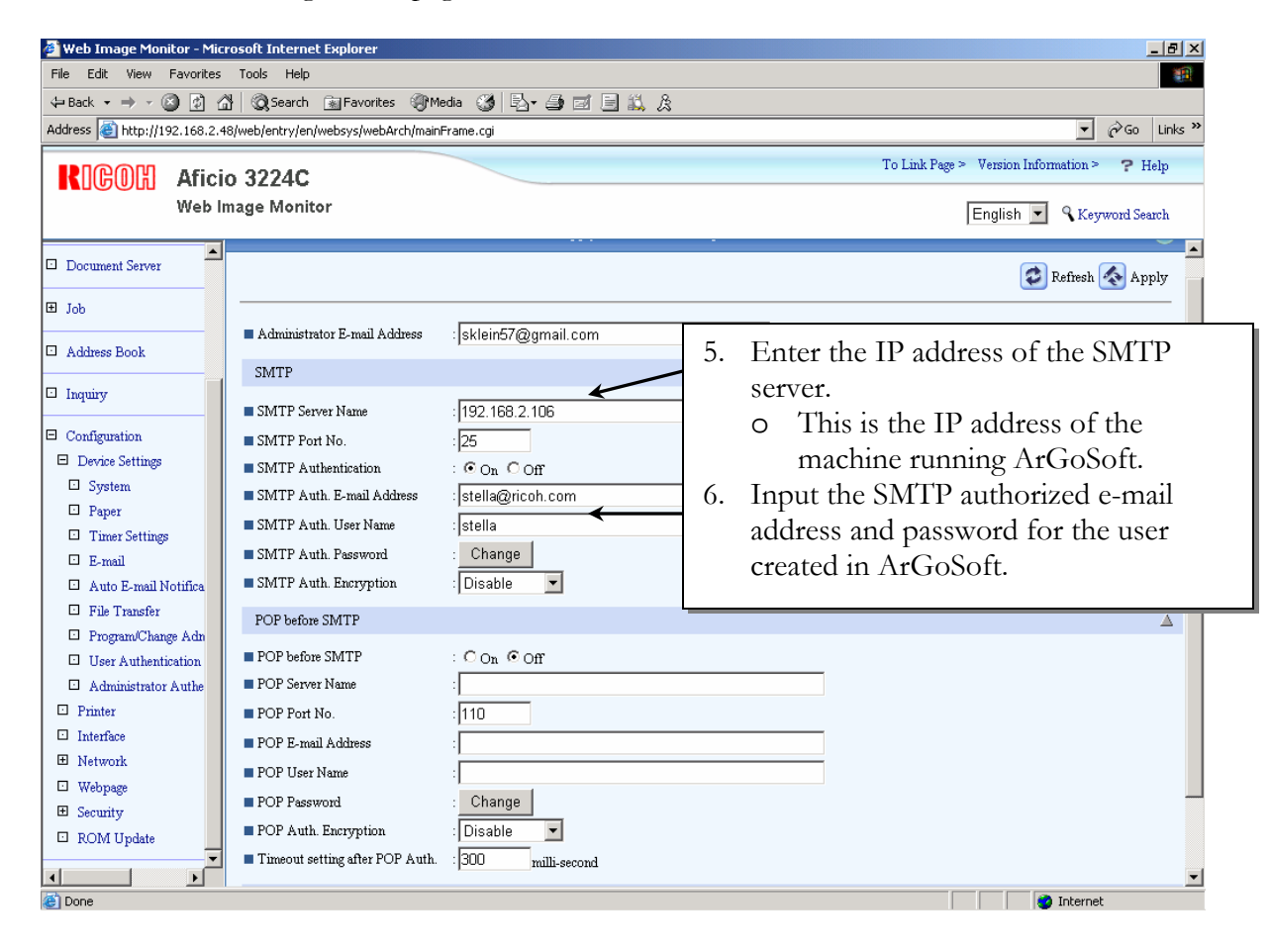

### <span id="page-30-0"></span>**10.3 ArGoSoft Relay Monitor**

Once all of the settings have been entered, the ArGoSoft application can monitor all of the mail communications. In the Windows System Tray, right-click the ArGoSoft icon and select **Show** to view the communication data.

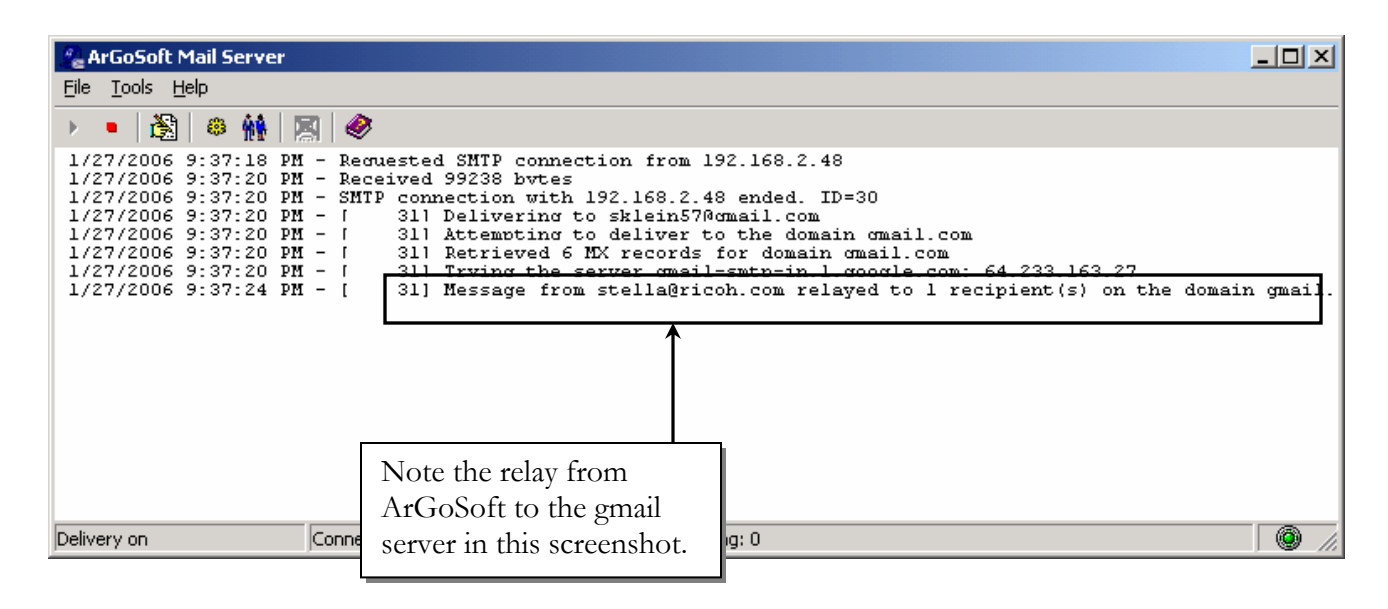

### **10.4 ArGoSoft Limitations**

There are some limitations when using the ArGoSoft application, which may impair, or prevent, its use.

- Many servers do not allow relays using this method.
	- o If that is the case, some email addresses will not be accessible.
	- o A failure to send entry will be in the ArGoSoft log.
	- o For most environments, upgrading to ArGoSoft Pro (\$130.00) solves this problem.
- It is always best for the customer to contact their internet provider to setup email service for the MFP.

## **11 Summary**

The material covered in this White Paper should help answer many questions concerning Scan to Email, such as the MFP setup process, server configuration, and additional tools to aid in the setup and use of Scan to E-mail.

This White Paper contains all of the setup information needed to enable, and use, the Scan to E-mail function. It applies only to the machines listed in the Model Cross reference (page 5).